## How to update the firmware on the QCX using an arduino uno and AVRDUDESS

arduino uno と AVRDUDESS を使って、どのように QCX の上のファームウェアをアップ デートするか

- 1. ハードウェア環境
	- a. 組み上げた、操作対象の QCX (当然!)
	- b. Arduino uno
	- c. Arduino IDE と AVRDUDE を動かすことが可能なコンピュータ(最近の PC ま たは MAC)
	- d. uno をコンピュータと接続する USB ケーブル
	- e. ジャンパー線。一方が♂で他方が♀のもの。

2. ソフトウェア要件

- a. Arduino IDE . https://www.arduino.cc/en/Main/Software.
- b. AVRDUDESS.http://www.non gnu.org/avrdude/(これらのファイルは圧縮され ています。(私は、解凍に 7-Zip を使いました。)
- c. QCX ファームウェア.のアップデートされたバージョンの hex ファイル。これは QRP ラボウェブサイト.https://www.qrp-labs.com/qcx/qcxfirmware.html から コンピュータにダウンロードします。

## 3. 準備

a. Arduino uno を準備してください。

Arduino は、インシステムプログラマー( "ISP")として作動することよう設定して いる必要があります。

"ArduinoISP"というスケッチが Arduino IDE の中に準備されています。

Arduino IDE において、プログラムメニューは

>Examples>ArduinoISP>ArduinoISP と辿ります。

Arduino をコンピュータと接続し、Tools メニューから正しいボードとポートを選 び、ArduinoISP スケッチをアップロードしてください。

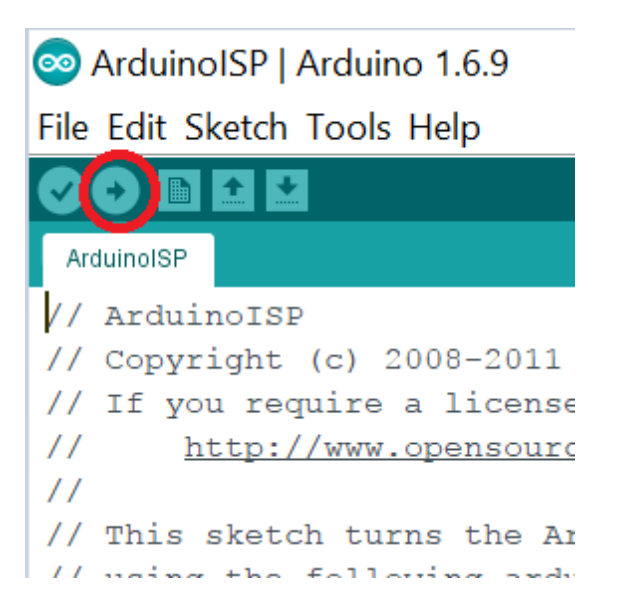

これはどのようにスケッチをロードするかの非常に基本的な説明であり、より詳細な助け が必要ならば、相互ウェブの上にずっとよいチュートリアルがあります。

b. 次の通り Arduino を QCX の ISP ピンと接続してください:

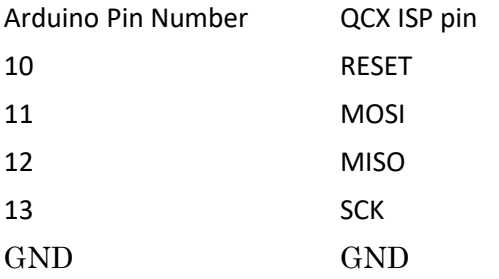

組み立てマニュアルから QCX の以下の図を参照してください。 Arduino から QCX に電力を供給するするのではなく、QCX が十分なパワーを得 るために、通常の方法で13.8V から QCX に電力を供給してください。 QCX の上の5V のピンが Arduino と接続されないことに注意してください。

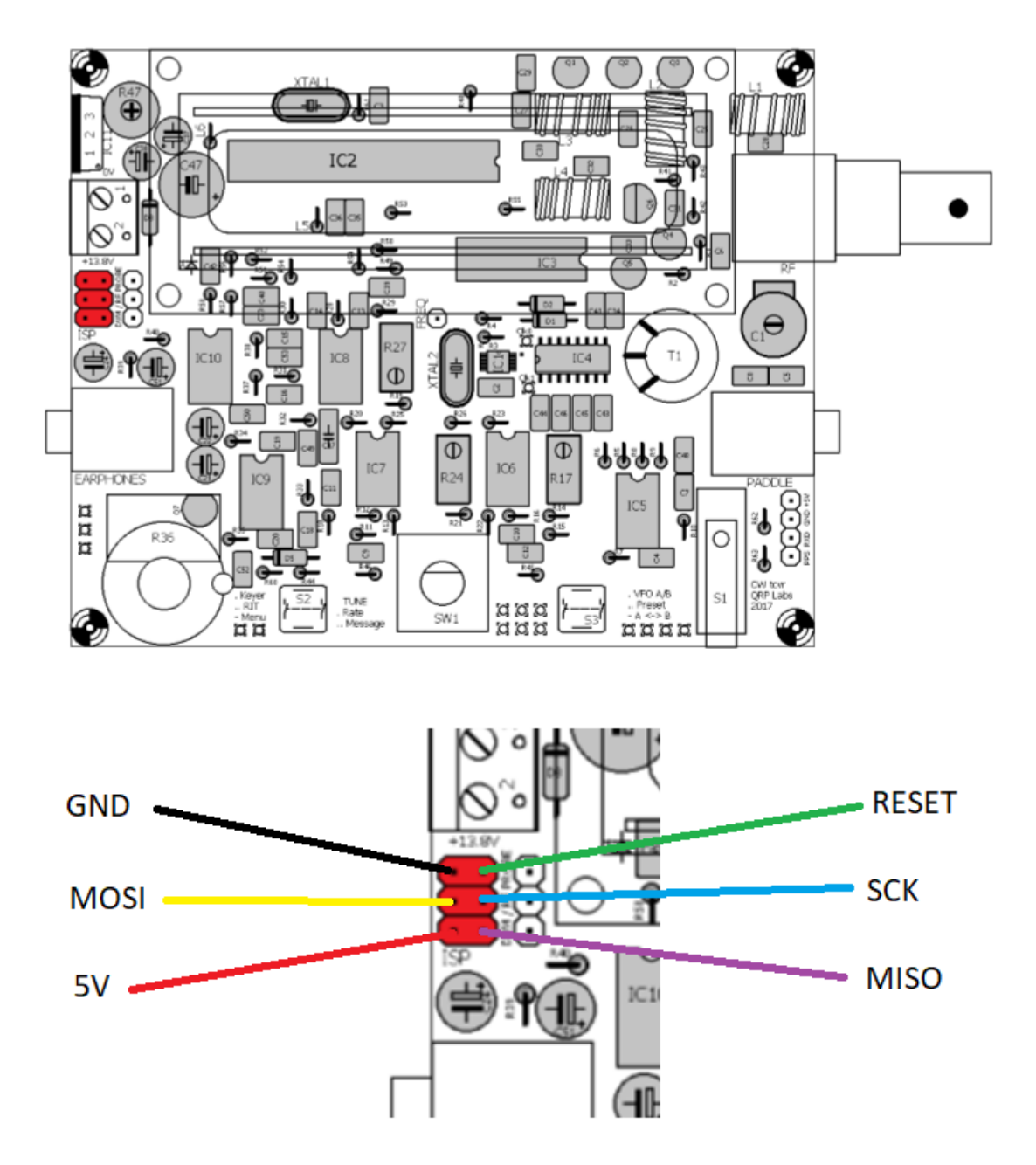

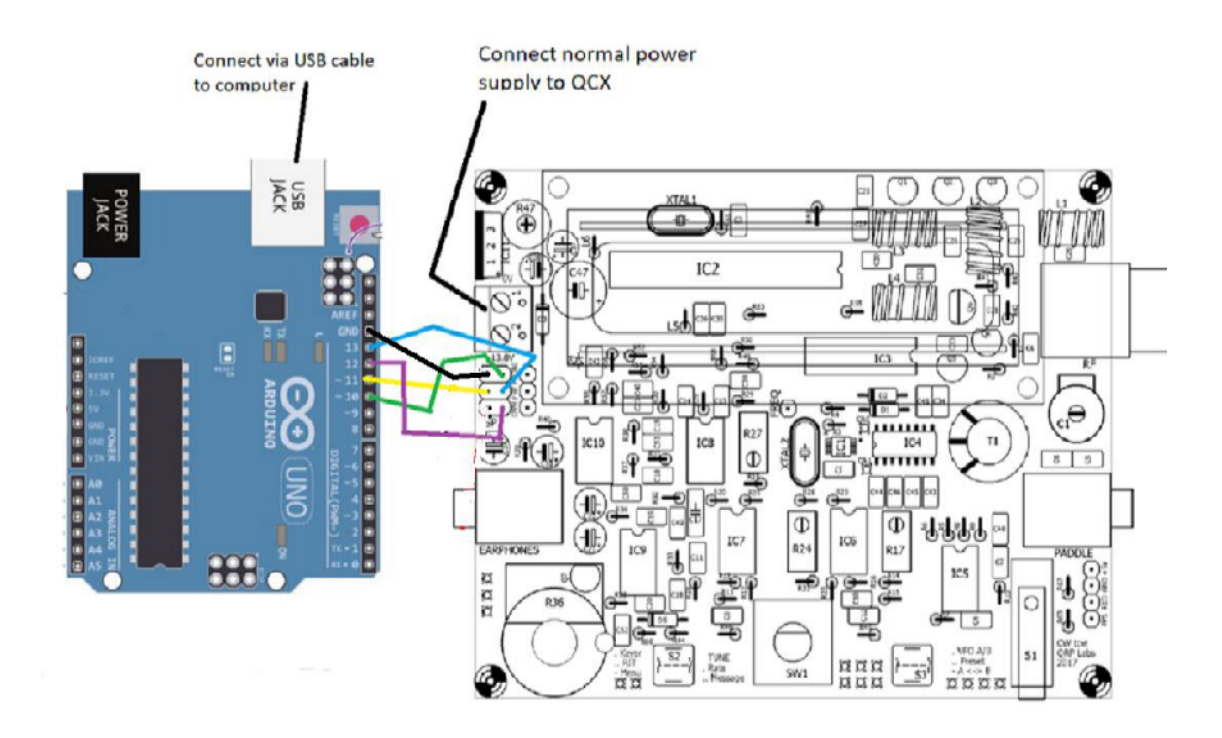

4. QCX に新しいファームウェアを書き込みます。

a. AVRDUDESS を起動します

b.プログラマーとして "Arduino" を選択

c. Arduino が接続される COM ポートを選んでください。

d. 入力ボーレートは 19200 に設定

e. MCU として ATmega328 を選んでください。

f. 新しいファームウェアが収納されているパスを選んでください。

g. Program ボタンを押してください。

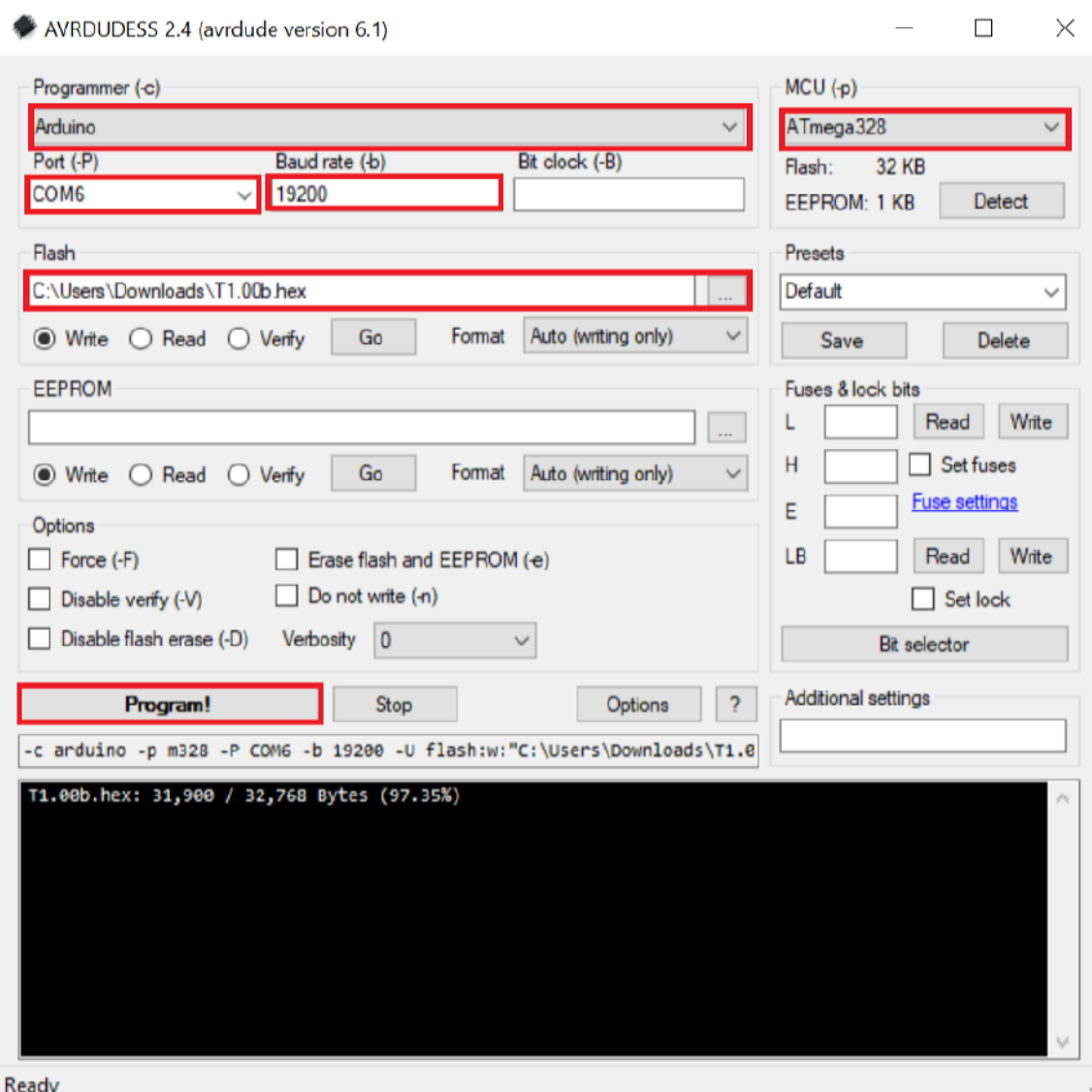

新しくプログラムされた QCX を待ってください!!

73、サイモン、VK3ELH

この翻訳は私自身がQCXを製作し、ファームウェアをアップデートの参考にするために行っ たものです。十分注意して訳したつもりですが、正確さを保証するものではありません。疑義の ある場合、またわかりづらい場合には原典に戻ってください。この訳文を使うことで生じたいか なる損害に対しても、XRQTechLabは関知致しません。

QCXは世界中で製作や改造を楽しみ、これを使ったQSOを楽しんでいます。ファームウェ アの更新もときどき行われています。最新のQCXを作ってください。

いつの日か、このQCX同士で、お空でお会いできるのを楽しみにしております。

2019.4.28 XRQTechLab Shig